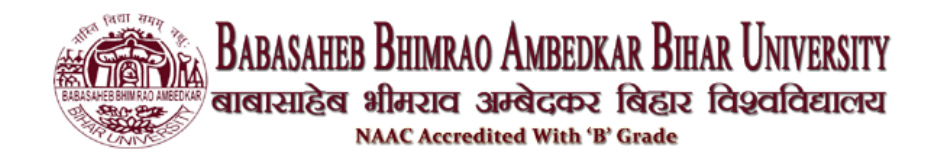

बीआरए बिहार विश्वविद्यालय (बीआरएबीयू) के विभिन्न कॉलेजों में विभिन्न कार्यक्रमों / पाठ्यक्रमों के लिए प्रवेश पाने वाले सभी आवेदकों को निम्नलिखित प्रवेश पोर्टल पर ऑनलाइन पंजीकरण करना आवश्यक है: <https://brabu.ac.in/>

## **बीआरए बबहार बिश्वबिद्यालय आिेदन पत्र महत्वपूर्णबदशाबनदेश**

आवेदक यहां बीआरए बिहार विश्वविद्यालय आवेदन पत्र के बारे में महत्वपूर्ण निर्देशों के माध्यम से जा सकतेहैं।

उम्मीदवारों के पास एक वैध मोबाइल नंबर और ईमेल आईडी होना चाहिए। कृपया ध्यान दें कि यह ईमेल और मोबाइल नंबर आपके भविष्य के सभी संदर्भों के लिए उपयोग किया जाएगा।

आवेदन शुल्क के भुगतान के बाद, फॉर्म को संपादित नहीं किया जा सकता है। इसलिए, भुगतान करने से पहले आवेदन पत्र में सभी विवरणों को सत्यापित करना सुनिश्चित करें।

आवेदन करने से पहले फोटो. हस्ताक्षर और अन्य दस्तावेजों की स्कैन कॉपी अपने पास रख लें।

आवेदन पत्र जमा करने के बाद उसी का प्रिंट आउट ले लें। शैक्षणिक रिकॉर्ड (मार्कशीट, पासिंग) सर्टिफिकेट, ट्रांसफर सर्टिफिकेट आदि) की स्व-सत्यापित प्रतियों और अन्य दस्तावेजों (जाति प्रमाण पत्र, कोटा प्रमाण पत्र, पीडब्ल्यूडी प्रमाण पत्र आदि) के साथ फॉर्म की मुद्रित प्रति विश्वविद्यालय के प्रस्तुत के लिए सुरक्षित रखी जानी चाहिए।

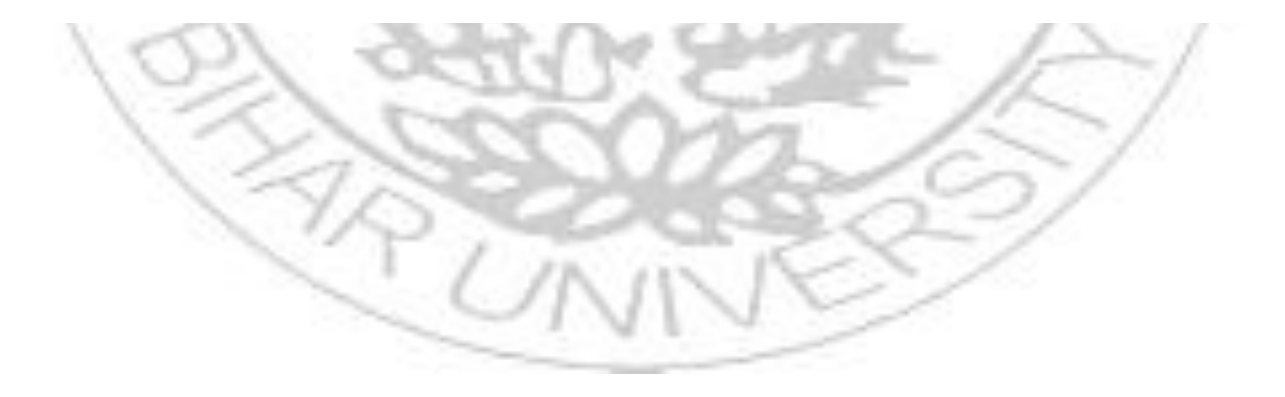

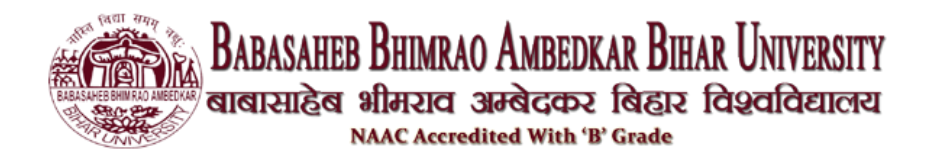

## **आिेदन के बलए: आिेदन के समय कु छ चरर् ोंका पालन बकया जाना चाबहए:**

**चरण** 1: उम्मीदवार को विश्वविद्यालय की आधिकारिक वेबसाइट पर जाना होगा जो कि है <https://brabu.ac.in/>

**चरण** 2: फिर, उम्मीदवार को लिंक एडमिशन यूजी प्रवेश (2023) पर क्लिक करना होगा, जो उन्हें यूएमआईएस साइट पर भेज देगा, जो कि

<https://brabu.ac.in/home/login>

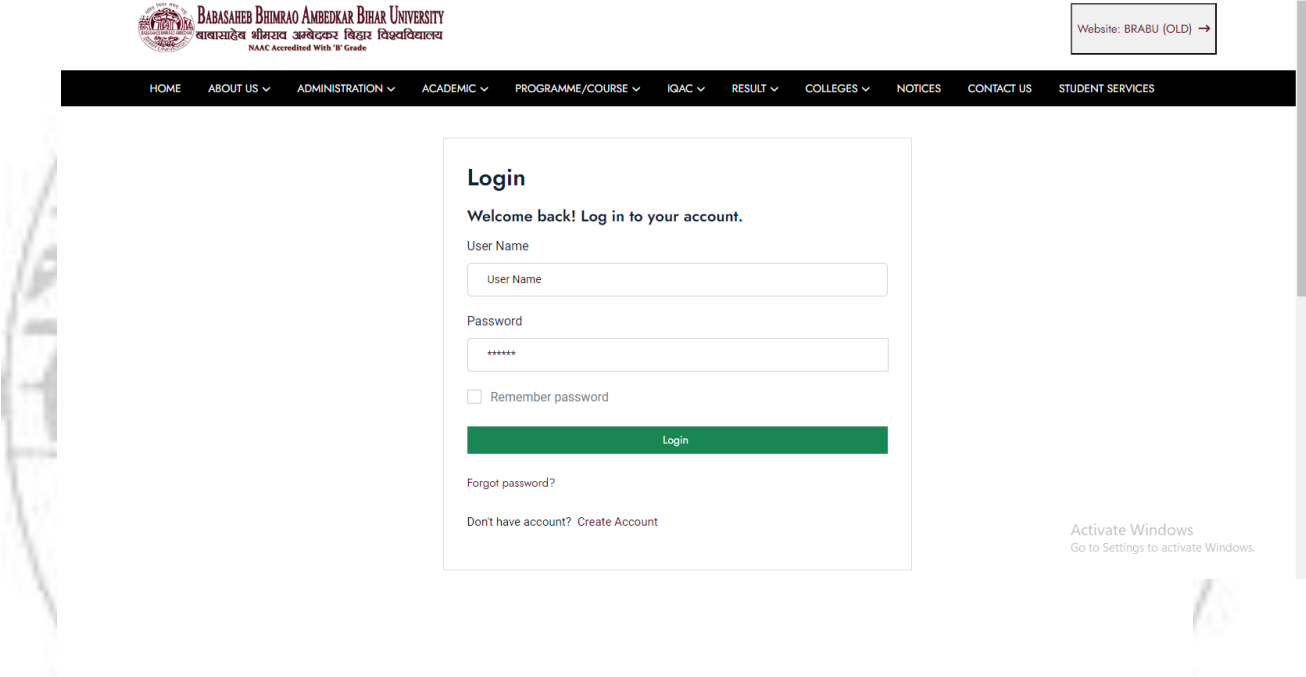

**चरण** 3: उपर्युक्त लिंक पर क्लिक करने के बाद, एक नई विंडो खुल जाएगी। उम्मीदवार को **"Create an Account "** पर खिक करना ह गा।

**चरण** 4: यदि उम्मीदवार एक आवेदक उपयोगकर्ता है, तो उपयुक्त लॉगिन आईडी और पासवर्ड दर्ज कर सकते हैं।

**चरण** 5: यदि उम्मीदवार पहली बार आवेदन कर रहा है, तो उसे अपना नाम, मोबाइल नंबर और ई-मेल आईडी दर्ज करना होगा।

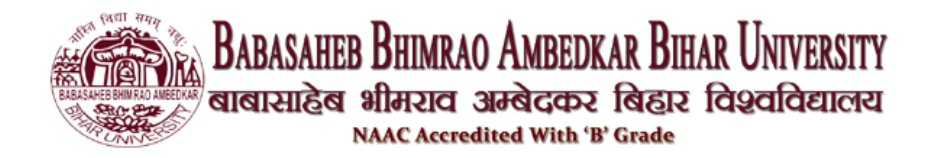

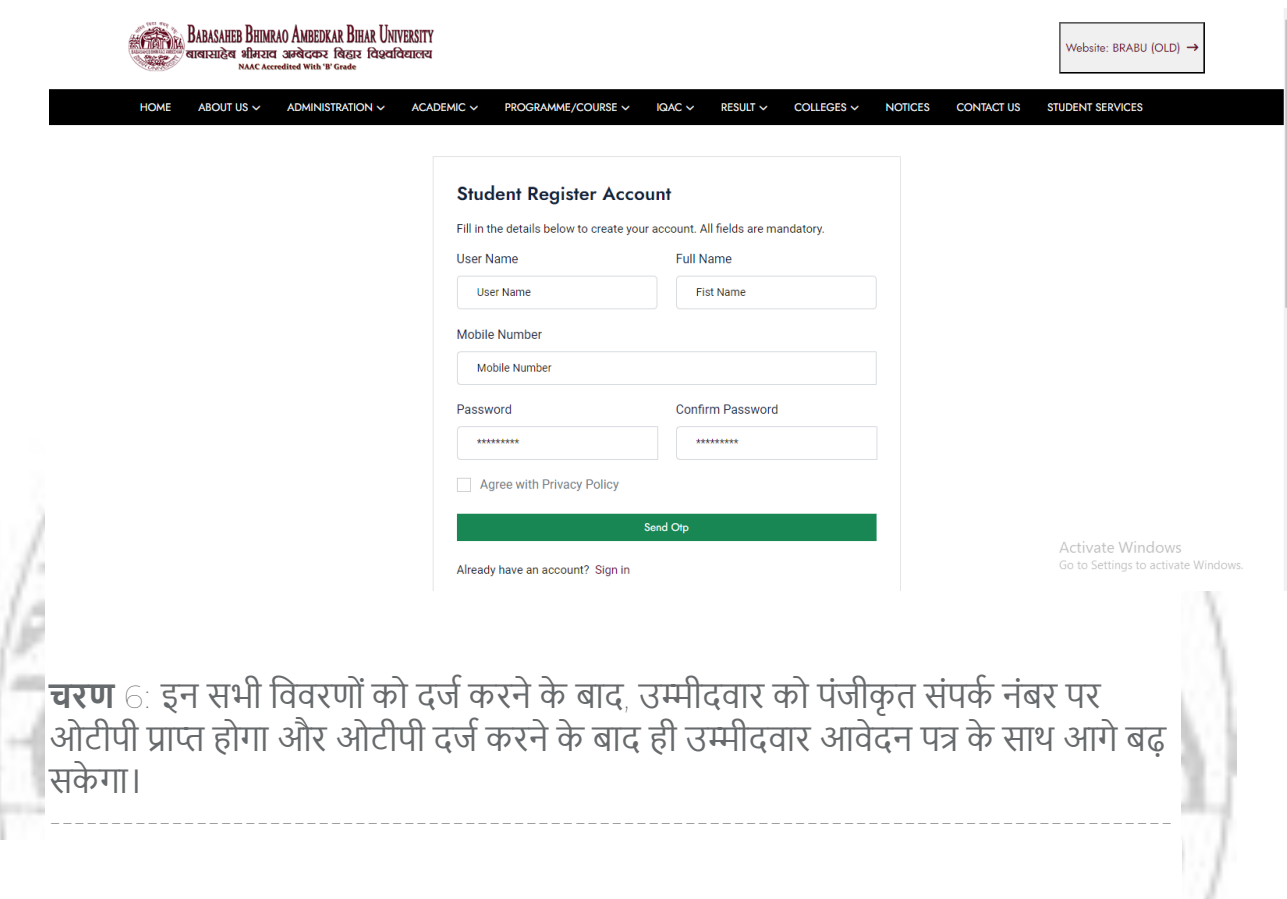

## **ऑनलाइन आिेदन पत्र की प्रबिया:**

1. सफलतापूर्वक आवेदन होने के बाद, उम्मीदवार को उस उपयोगकर्ता नाम और पासवर्ड का उपयोग करने की आवश्यकता होगी जो उन्हें भेजे गए थे और उम्मीदवार में लॉग इन करने के बाद आवेदन पत्र भर पाएंगे।

2. सफलतापूियक लॉबगन के बाद आिेदक डैशब डयपेज पेआएगा और "**APPLY NEW APPLICATION"** पर **CLICK** करेगा।

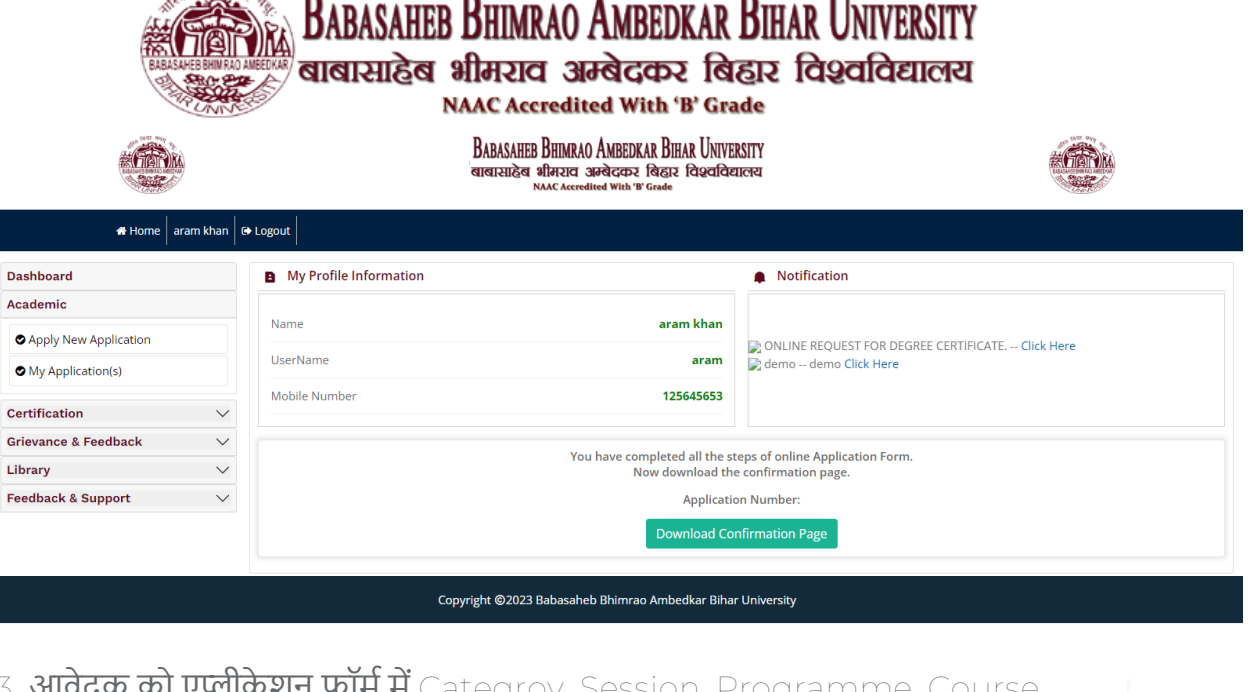

3. **आवेदक को एप्लेकिशन फॉमे में** Categroy, Session, Programme, Course Particular and Core Subject **को सेलेक्ट करके एप्लेकिशन नंबर जनरेट करना** होगा।

 $\pm$  इसके बाद उम्मीदवारों My Application में जाना होगा और जो आवेदन पत्र भरें किआ है हमें आवेदन पत्र को पूरा करना होगा।

5. इसके बाद उम्मीदवारों My Application में नीचे दिए गए कुछ स्टेप कम्प्लीट करने है

PZ

1. Personal Details

S FARIT HIPP

- 2. Qualifications
- 3. Choice Selection
- 4. Document
- 5. Confirmation
- 6. Payment

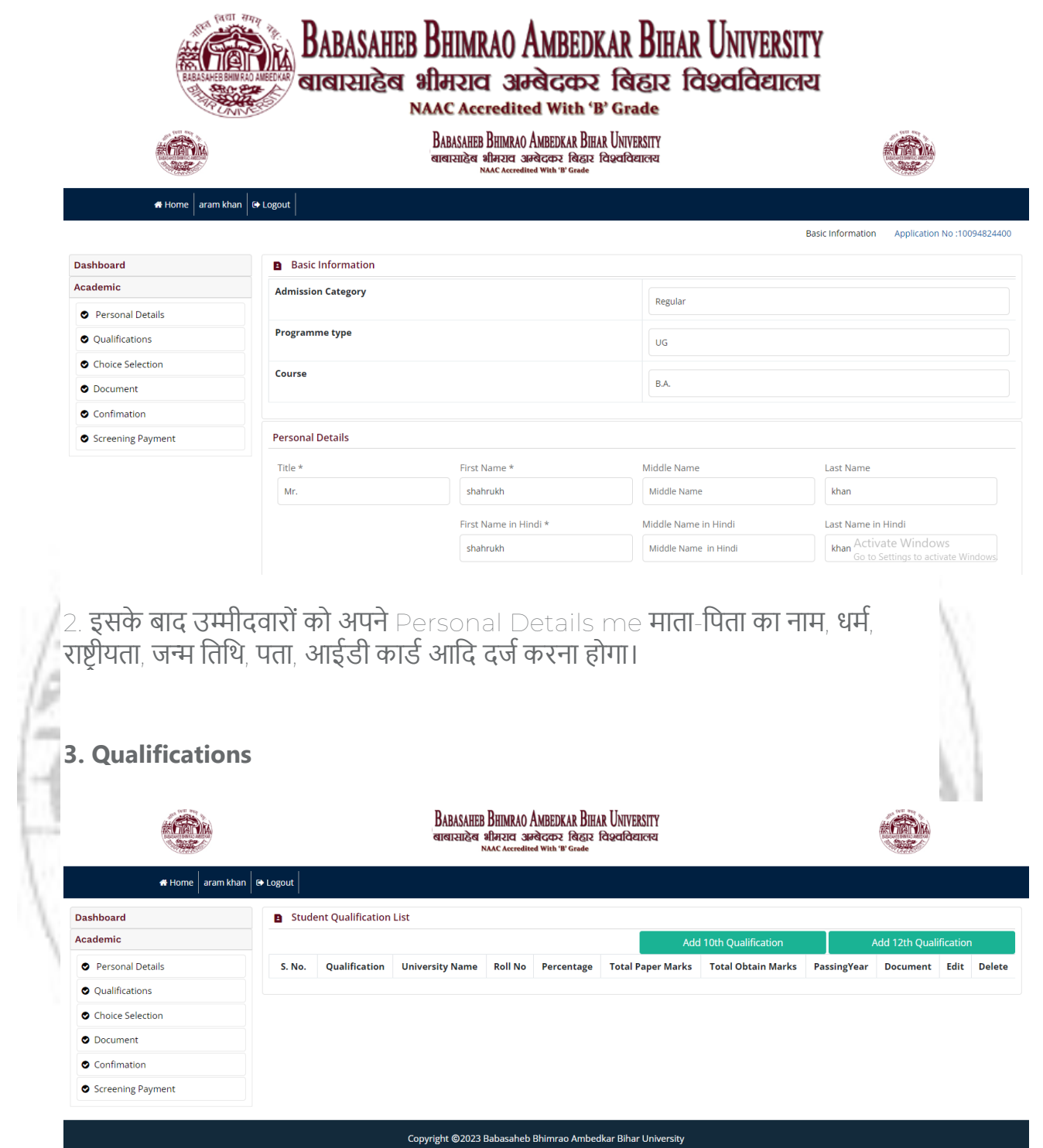

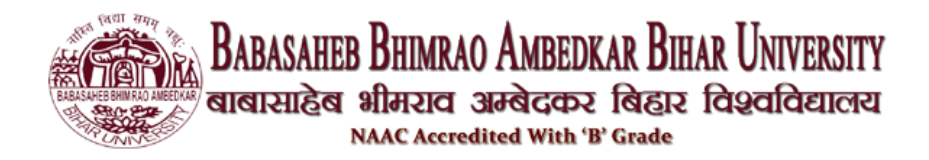

## **4. Choice Selection Page**

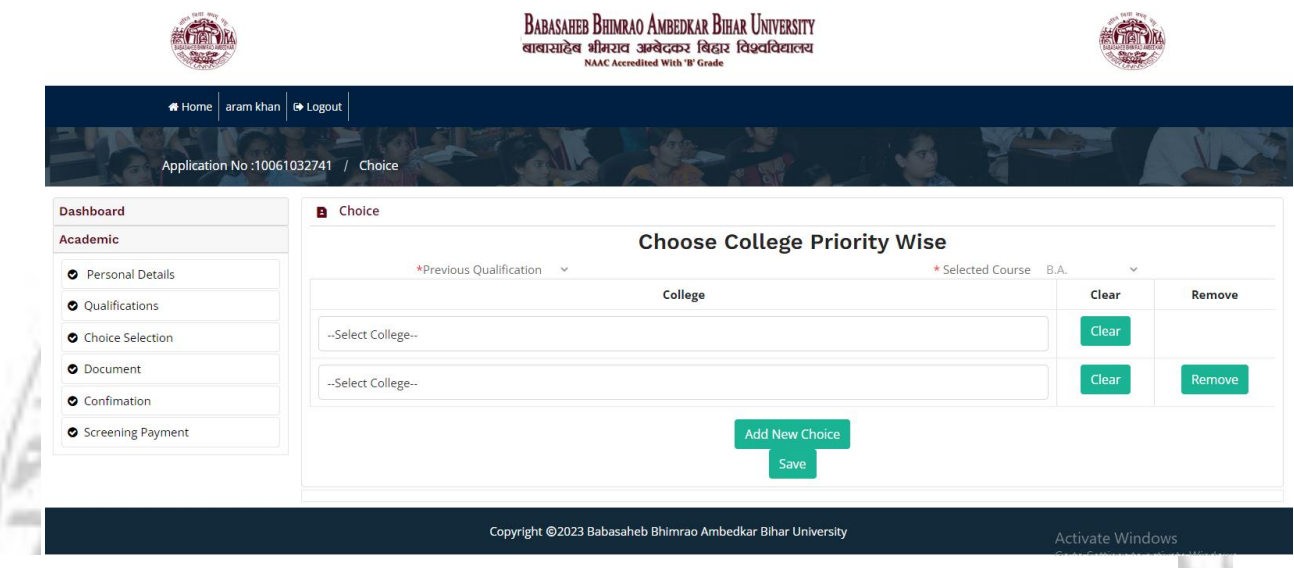

**5. Documents and Application Submission:**

उम्मीदवारों को तब निर्देशानुसार उल्लिखित फोटोग्राफ, हस्ताक्षर और अन्य दस्तावेजों की स्कैन की गई छवियों को अपलोड करने की आवश्यकता होगी।

अपना आवेदन फॉर्म जमा करने से पहले, कृपया यह जांच लें कि आपका सभी एप्लिकेशन डेटा ठीक से अपडेट और सही है या नहीं। यदि कोई डेटा गायब है तो आपके आवेदन फॉर्म को आगे की प्रक्रिया के लिए नहीं माना जाएगा।

उसके बाद, उम्मीदवारों को आवेदन शुल्क का भुगतान करना होगा। उम्मीदवार डेबिट कार्ड / क्रेडिट कार्ड / नेट बैंकिंग का उपयोग करके आवेदन शुल्क का भुगतान कर सकते हैं। आवेदन पत्र जमा करने के बाद, उम्मीदवार भविष्य में संदर्भ के लिए अपने भरे हुए आवेदन पत्र का प्रिंटआउट ले सकते हैं।

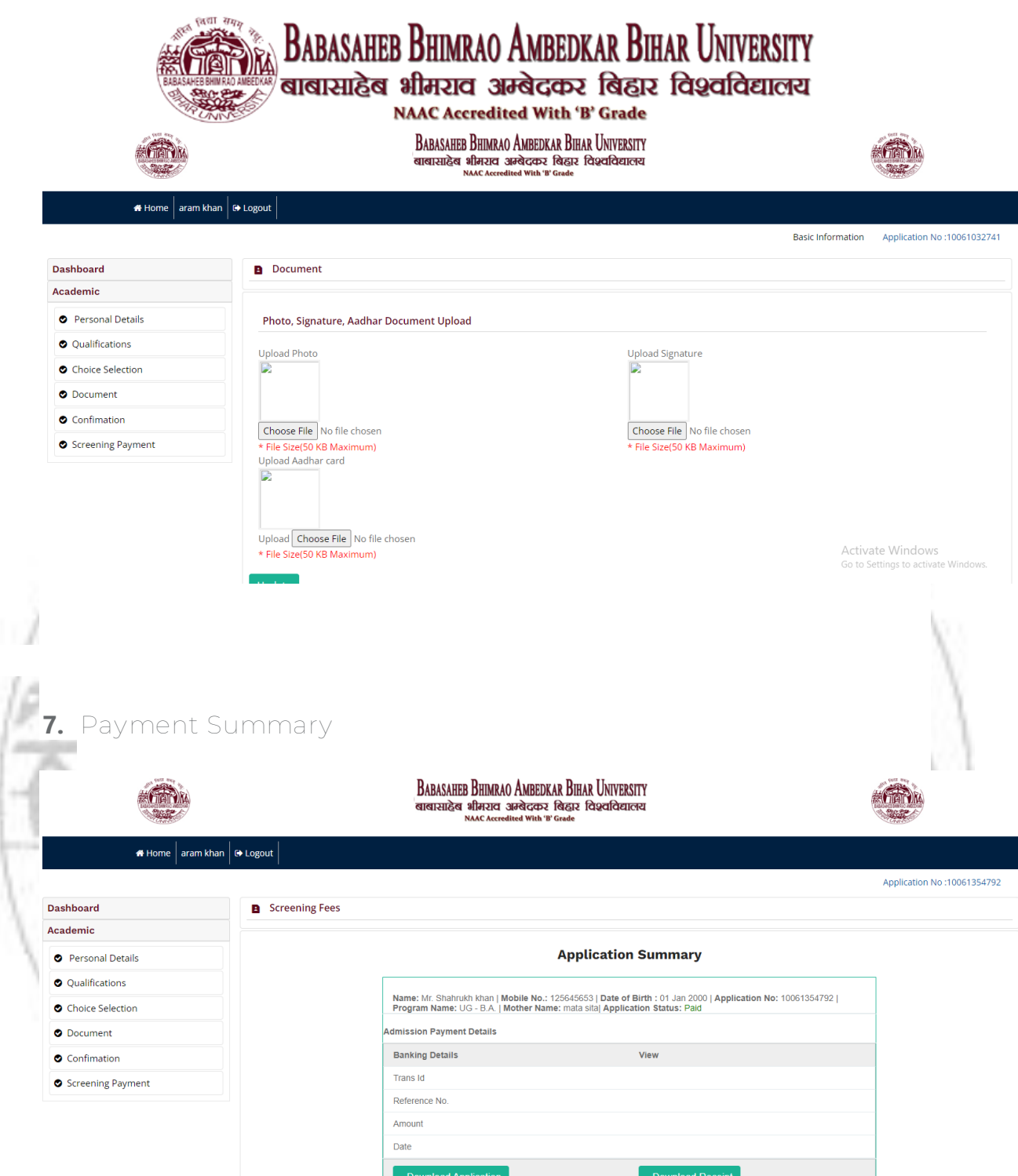

यदि आर्वेदन राशि बैंक खाते से कार्टी जाती है, लेकिन विश्वविद्यालय को भुगतान नहीं की जाती है, **तो** umissupport@brabu.ac.in **के माध्यम से विश्वविद्यालय को रिपोर्ट करें। ईमेल में** एप्लिकेशन आईडी, मोबाइल नंबर और भुगतान संदर्भ संख्या शामिल होनी चाहिए।